ManageEngine) ADSelfService Plus

Installing ADSelfService Plus client software using System Center Configuration Manager

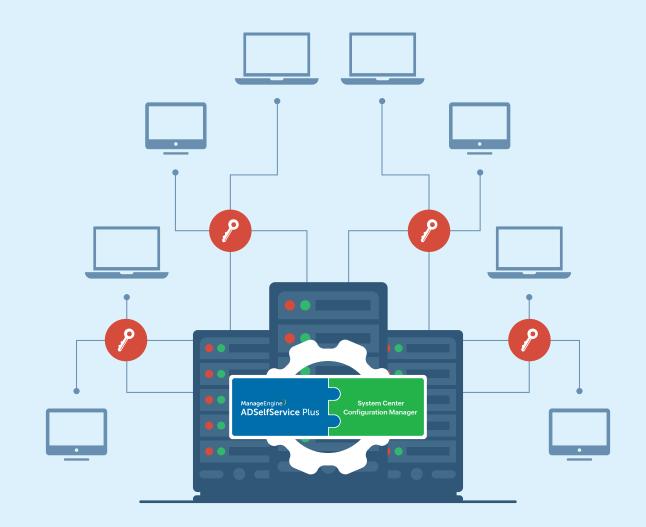

www.adselfserviceplus.com

## **Table of Contents**

| Document Summary                                       | 1  |
|--------------------------------------------------------|----|
| The ADSelfService Plus Login Agent                     | 1  |
| ADSelfService Plus Login Agent installation using SCCM | 1  |
| Step 1: Create a network share                         | 1  |
| Step 2: Create an MSI package                          | 2  |
| Step 3: Deploy the MSI package                         | 12 |
| Login Agent Installation Key                           | 18 |

### **Document summary**

This document briefly describes the ADSelfService Plus login agent (GINA/Credential Provider agent) and its uses. This document will also guide you through the steps involved in installing the agent in a set of computers of a domain, using System Center Configuration Manager.

### The ADSelfService Plus login agent

The ADSelfService Plus login agent is an extension of the standard Credential Provider from Microsoft. When installed, it can enable multi-factor authentication (MFA) for local Windows logins, RDP logins, and User Access Control actions to protect machines from credential-based attacks. It also adds a button labeled Reset Password/Unlock Account to the native Windows login screen, allowing users to reset their passwords and unlock their accounts directly from that screen.

## **ADSelfService Plus login agent installation using SCCM**

**System Center Configuration Manager (SCCM)** is a systems management software product developed by Microsoft for managing large groups of computers running Windows NT, Windows Embedded, macOS (OS X), Linux, or UNIX, as well as many other operating systems. Using its software distribution capability, you can deploy ADSelfService Plus client software to the desired computers in a domain.

#### Prerequisites

- ADSelfService Plus with Endpoint MFA is required to enable MFA for endpoints.
   Visit the store to purchase Endpoint MFA.
- 2. The ADSelfService Plus Professional Edition is required to enable self-service password reset and account unlock on Windows login screens.
- 3. A valid SSL certificate must be installed in ADSelfService Plus, and the Access URL must be configured to use the HTTPS protocol. You can find the steps in this guide.

#### Step 1: Create a network share

- 1. Go to [install\_dir] > ManageEngine > ADSelfService Plus > bin.
- 2. Copy the *ADSelfServicePlusClientSoftware.msi* file located in the **bin** folder, and paste it in a network share.

**Note:** Make sure that the SCCM administrator has read access to the network share in which the *ADSelfServicePlusClientSoftware.msi* file is located.

#### Step 2: Create an MSI package

- 1. Go to the **System Center Configuration Manager** console.
- 2. Navigate to Software Library > Application Management drop-down
   > Packages > Create Package.

| oftware Library                    | < Packag    | es 8 items          |                            |          |                 |           |                 |              |        |              |
|------------------------------------|-------------|---------------------|----------------------------|----------|-----------------|-----------|-----------------|--------------|--------|--------------|
| @ Overview                         | ad          |                     |                            |          |                 |           |                 |              | Search | Add Criteria |
| Application Management             | lcon        | Name                |                            | Programs | Manufacturer    | Version   | Language        | Package ID   |        |              |
| Applications                       | a           | ADSSM               |                            | 1        |                 |           |                 | CHE000E9     |        |              |
| License Information for Store Apps | <b>O</b>    | Notepad++ new       |                            | 0        |                 |           |                 | CHE000B3     |        |              |
| Packages                           | a           | Netword eachana     | 7                          | 1        |                 | 7.5       |                 | CHEOOOAE     |        |              |
| Approval Requests                  | ate Package |                     |                            | 1        |                 |           |                 | CHEOOOBF     |        |              |
| Global Conditions                  |             | rom Definition      |                            | 1        |                 |           |                 | CHE000C0     |        |              |
| App-V Virtual Environments         | port        |                     |                            | 1        |                 |           |                 | CHE000C1     |        |              |
| Windows Sideloading Keys           | der         | •                   | r Client Package           | 0        | Microsoft Corpo |           |                 | CHE00002     |        |              |
| Application Management Policies    | 0           | Configuration Manag | er Client Piloting Package | 0        | Microsoft Corpo |           |                 | CHE0009B     |        |              |
| App Configuration Policies         |             |                     |                            |          |                 |           |                 |              |        |              |
| Software Updates                   | ADS         |                     |                            |          |                 |           |                 |              |        |              |
| Operating Systems                  | lcon        | Program             | Collection                 |          | Purpose         | Deploym   | nent Start Time | Compliance % |        |              |
| Windows 10 Servicing               | +           |                     |                            |          | 🕕 No ite        | ms found. |                 |              |        |              |
| F Assets and Compliance            |             |                     |                            |          |                 |           |                 |              |        |              |
| 🗊 Software Library                 |             |                     |                            |          |                 |           |                 |              |        |              |
| Monitoring                         |             |                     |                            |          |                 |           |                 |              |        |              |
| Administration                     |             |                     |                            |          |                 |           | Activ           | ate Windows  |        |              |

- 3. In the *Package* tab of the *Create Package* and *Program Wizard*, enter an appropriate **Name** for the package.
- 4. Provide a **Description**, the **Manufacturer** name, **Language**, and **Version** based on the requirements.
- 5. Click **Browse** next to the *Source folder* field.

| are View Mar                                         | 1                                           | Create Package and Program Wizard                                                                                                    |
|------------------------------------------------------|---------------------------------------------|----------------------------------------------------------------------------------------------------|
| bath<br>thortcut to to to                            | Package                                     |                                                                                                    |
| or<br>Network ، PCP-K12R2-<br>Name<br>الطاعة ADSelfS | Package<br>Program Type<br>Standard Program | Specify information about this package         Enter a name and other details for the new package. To take full advantage of new features that include the Application Catalog, use an application instead.         Name:       ADSSP         Description: |
| 206.247)                                             |                                             | Language: Version: Source files                                                                                                    |
| 1.65 MB                                              |                                             | <u>Revious</u> <u>Next &gt;</u> <u>Summary</u> <u>At Local of Vi</u> dows<br><u>So to System in</u> Control Pan                                                                                                    |

6. Enter the location of the Source folder (i.e. the network share which contains the required *ADSelfServicePlusClientSoftware.msi* file).

|                                                                                        | Create Package and Program Wizard                                                                                                    | X      |
|----------------------------------------------------------------------------------------|----------------------------------------------------------------------------------------------------|--------|
| Package Package Program Type Standard Program Requirements Summary Progress Completion | Specify information about this package  Fin Set Source Folder  No Specify the location of the source files for this package. The site server computer account must be able to access the source folder.  Source folder location  Na Local folder on site server Lat Source folder. |        |
|                                                                                        | Source tolder:<br>Example: \\servemame \sharename \path<br>\\PCP-K12R2-64-1\Shared\ADSSM<br>Browse<br>OK<br>Cancel                                                                                                    |        |
|                                                                                        |                                                                                                    | Cancel |

- 7. Click **Ok** and Click **Next**.
- 8. Select **Standard program** from the *Program Type* tab and click **Next**.

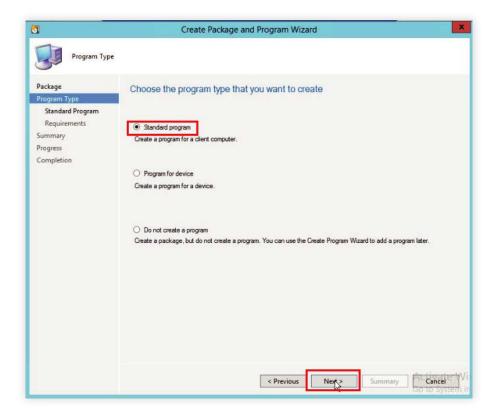

- 9. Enter the **Name** of the package.
- 10. In the Command field, enter the MSI command to be used for installation via SCCM. To find the command, log into the ADSelfService Plus admin portal and go to Configuration > Administrative Tools > GINA/Mac/Linux (Ctrl+Alt+Del) > Installation Help Guide > GINA Login Using SCCM (System Center Configuration Manager) > View Command.
  - Click View Parameters to view the command, then copy it.

Example: msiexec /i "\\ADSelfServicePlusClientSoftware.msi" SERVERNAME=abc.selfservice.com" PORTNO="443" INSTALLATION\_KEY="19d82629b4e540fc873df8775d3630cb" BUTTONTEXT="Reset Password / Unlock Account" BYPASS="true" FRAMETEXT="Can't log on? Please click on the Reset Password/Unlock Account button to reset your password or unlock your account" GINAHOSTEXCLUDE="okta,onelogin" MFAENROLLMENTWINDOWTITLE="Multi-Factor Authentication - Enrollment" MFAWINDOWTITLE="Multi-Factor Authentication" PPE\_POPUP="true" PROD\_TITLE="ADSelfService Plus" RESTRICTBADCERT="false" SERVERUNREACH="This action requires you to be verified with MFA. Please make sure the ADSelfService Plus server is reachable, has a proper SSL certificate, and is connected to the domain controller." SHOWADSSPLINK="true" SHOWADSSPTILE="true" WINDOWSLOGONTFA="true" MACHINEMFAUSAGESCENARIO="31"

The full list of all the parameters that can be used during installation of the Login Agent is given below. If you want your client software to have the default layout, only enter the default command shown above; otherwise, you can customize it with any of the other parameters.

**Note 1:** The starred(\*) parameters are applicable only in cases where the server is offline or unreachable. Otherwise, the enforced status will be decided in real time based on the policy configuration settings in the product.

| PARAMETER<br>NAME | MATCHING<br>REGISTRY<br>VALUE | DEFAULT<br>PARAMETER<br>VALUE                                                                       | DESCRIPTION                                                                                                    |
|-------------------|-------------------------------|----------------------------------------------------------------------------------------------------|----------------------------------------------------------------------------------------------------|
| SERVERNAME        | ServerName                    | The server on which<br>ADSelfService Plus<br>is running (based on<br>the Access URL<br>configured). | Specifies the ADSelfService Plus DNS<br>hostname to be contacted, after GINA<br>login agent startup during machine<br>login or self-service password rest and<br>account unlock |
| PORTNO            | PortNumber                    | The port number<br>of the ADSelfService<br>Plus server (based<br>on the Access URL<br>configured).  | Defines the port number used by the ADSelfService Plus server.                                                                                                    |

| SERVER<br>CONTEXTPATH        | ServerContextPath            | None                                                                                                    | The context path of the<br>ADSelfService Plus server.<br>To learn more about the context path,<br>click here.                                                                                                    |
|------------------------------|------------------------------|----------------------------------------------------------------------------------------------------|----------------------------------------------------------------------------------------------------|
| INSTALLATION_<br>KEY         | InstallationKey              | None                                                                                                    | The installation key that links the<br>ADSelfService Plus server and client<br>securely.                                                                                                    |
| BUTTONTEXT                   | ButtonText                   | Reset Password /<br>Unlock Account                                                                                             | Specifies the button text visible on the<br>Windows login to launch the Reset<br>Password/Account Unlock wizar.                                                                                                    |
| BYPASS                       | Bypass                       | FALSE                                                                                                    | Determines whether MFA should be<br>bypassed when the ADSelfService Plus<br>server is unreachable during<br>machine logins.                                                                                                    |
| FRAMETEXT                    | FrameText                    | Can't logon? Please<br>click Reset Password<br>/ Unlock Account<br>button to reset your<br>password or unlock<br>your account. | Specifies the text to be displayed as the<br>description. (Applicable only for<br>Windows XP.)                                                                                                    |
| GINAHOSTE-<br>XCLUDE         | GinaHostExclude              | okta, onelogin                                                                                                    | Specifies the hosts to which a connection<br>can be established from the login agent.<br>By default, all hosts except the<br>ADSelfService Plus server will be<br>restricted. But this parameter must be<br>used if SAML authentication is enabled<br>for MFA and third-party IdPs are<br>configured. |
| MFAENROLLMENT<br>WINDOWTITLE | MFAEnrollment<br>WindowTitle | Multi-Factor<br>Authentication -<br>Enrollment                                                                                 | Defines the text that will be used as the<br>title in the MFA enrollment window.<br>Applicable only when enrollment is<br>enforced for MFA for machine logins.                                                                                                    |
| MFAWINDOWTITLE               | MFAWindowTitle               | Multi-Factor<br>Authentication                                                                                                 | Defines the title of the MFA window<br>displayed when MFA gets prompted<br>by the login agent.                                                                                                    |
| PPE_POPUP                    | РреРорUр                     | TRUE                                                                                                    | Determines whether password policy<br>requirements must be displayed in the<br>Ctrl+Alt+Del change password<br>screen or not.                                                                                                    |
| PROD_TITLE                   | ProductTitle                 | ADSelfService Plus                                                                                                    | Specifies the title to be displayed when<br>the login agent window opens during<br>self-service actions or MFA.                                                                                                    |

| RESTRICTBADCERT               | RestrictBadCert          | TRUE                                                                                                    | Determines whether to<br>self-signed, or invalid<br>during self -service ac<br>restricted or not.<br><b>Note:</b> We strongly adv<br>the login agent to wo<br>SSL certificate is inval<br>production environm<br>severely impact security<br>this only for testing put | SSL certificates<br>tions and MFA is<br>vise against setting<br>rk even when the<br>lid in your<br>ent, as it will<br>rity. Please disable |
|-------------------------------|--------------------------|----------------------------------------------------------------------------------------------------|----------------------------------------------------------------------------------------------------|----------------------------------------------------------------------------------------------------|
| SERVERUNREACH                 | ServerUnreach            | Server unreachable<br>due to intermittent<br>network connectivity<br>or improper SSL<br>certification, or as<br>the Domain<br>Controller<br>configured in<br>ADSelfService Plus<br>is down. Please<br>contact your<br>administrator. | Defines the error message to be<br>displayed if the server is unreachable<br>during password reset, account<br>unlock, or MFA.                                                                                                    |                                                                                                    |
| SHOWADSSPLINK                 | ShowADSSPLink            | TRUE                                                                                                    | Determines the ADSelfService Plus link in the Ctrl-Alt-Del screen.                                                                                                    |                                                                                                    |
| SHOWADSSPTILE                 | ShowADSSPTile            | TRUE                                                                                                    | Determines whether t<br>Password/Account Ur<br>displayed as a creden<br>screen or not.                                                                                                    | nlock button is                                                                                                    |
| WINDOWSLO-<br>GONTFA          | WindowsLogonTFA          | FALSE                                                                                                    | Determines whether N<br>Login has been enable                                                                                                    |                                                                                                    |
| MACHINEMFAU-<br>SAGESCENARIO* | MFAUsage<br>ScenarioMask | 5                                                                                                    | Determines whether t<br>Machine Logins featu<br>for specific scenarios<br>value provided. Learn                                                                                                    | re will be enabled<br>or not based on the                                                                                                  |
|                               |                          |                                                                                                    | Scenario<br>where MFA<br>is required                                                                                                    | Corresponding<br>parameter<br>value                                                                                                    |
|                               |                          |                                                                                                    | For machine login                                                                                                    | 1                                                                                                    |
|                               |                          |                                                                                                    | For locked machines                                                                                                    | 2                                                                                                    |
|                               |                          |                                                                                                    | For RDP server                                                                                                    | 4                                                                                                    |
|                               |                          |                                                                                                    | For UAC                                                                                                    | 8                                                                                                    |
|                               |                          |                                                                                                    | For RDP client                                                                                                    | 16                                                                                                    |

**Note 2:** If you wish to enable MFA for multiple scenarios, you will have to mention the value of the sum of those scenarios in the *MACHINEMFAUSAGESCENARIO* parameter.

For instance, if you want to enable MFA for both logging in to a machine and unlocking a machine, add their respective values (1 + 2) and pass the result (3) as the parameter.

| PARAMETER<br>NAME          | MATCHING<br>REGISTRY<br>VALUE | DEFAULT<br>PARAMETER<br>VALUE | DESCRIPTION                                                                                                    |
|----------------------------|-------------------------------|-------------------------------|----------------------------------------------------------------------------------------------------|
| ISMACHINEMF-<br>AENFORCED* | isMFAEnforced                 | FALSE                         | If set to true, MFA will be enforced for all<br>users accessing the machines<br>irrespective of their enrollment status,<br>self-service policy membership, or<br>ADSelfService Plus connectivity status. |
| IS_VPN_ENABLED             | lsVpnEnabled                  | None                          | Specifies whether the cached credentials update feature is enabled or not.                                                                                                    |
| IS_TP_VPN_<br>ENABLED      | ISTPVPNEnabled                | None                          | Specifies whether a third-party VPN<br>(VPN providers other than Windows<br>Native VPN) is enabled or not.                                                                                                |
| VPN_SERVER_<br>NAME        | VpnServerName                 | None                          | Specifies the VPN server's name.                                                                                                    |
| VPN_PORT_NO                | VpnPortNo                     | None                          | Defines the ADSelfService Plus server's port number used to connect to the VPN.                                                                                                    |
| PRE_SHARED_KEY             | PreSharedKey                  | None                          | Defines the value of the pre-shared key<br>configured while setting up Windows<br>Native VPN for the cached credentials<br>update feature.                                                                |
| VPN_GROUP_<br>NAME         | VpnGroupName                  | None                          | Specifies the VPN group name used when<br>configuring Updating Cached<br>Credentials over VPN feature. Required<br>only when a Cisco AnyConnect<br>VPN is used                                            |
| VPN_DOMAIN_<br>NAME        | VpnDomainName                 | None                          | Defines the domain name to which the<br>VPN should be connected during<br>cached credentials update. Applicable<br>only when SonicWall NetExtender or a<br>custom VPN provider is used.                   |

| VPN_TYPE                    | VpnType             | rpe None | Defines the VPN connection<br>cached credentials update<br>provider used. This pre-set<br>is used to denote the VPN p                                                             | based on the<br>number key                      |
|-----------------------------|---------------------|----------|----------------------------------------------------------------------------------------------------|-------------------------------------------------|
|                             |                     |          | VPN<br>PROVIDER                                                                                                    | NUMBER<br>VALUE                                 |
|                             |                     |          | Custom VPN                                                                                                    | 0                                               |
|                             |                     |          | Fortinet and Cisco IPSec                                                                                                    | 1                                               |
|                             |                     |          | Windows Native VPN                                                                                                    | 2                                               |
|                             |                     |          | Cisco AnyConnect                                                                                                    | 3                                               |
|                             |                     |          | SonicWall NetExtender                                                                                                    | 4                                               |
|                             |                     |          | Checkpoint Remote<br>Access VPN and<br>SonicWall Global VPN                                                                                                    | 5                                               |
|                             |                     |          | Open VPN                                                                                                    | 6                                               |
| VPN_CLIENT_<br>LOCATION     | VpnClientLocation   | None     | Specifies the VPN client loc<br>(Example: C:\Program File<br>Fortinet\FortiClient\ FortiS<br>client.exe)                                                                          | s (x86)\                                        |
| VPN_CONNECT_<br>CMD         | VpnConnectCmd       | None     | VPN provider-specific com<br>used to connect to the VPN<br>credentials update.                                                                                                    |                                                 |
| VPN_<br>DISCONNECT _<br>CMD | VpnDisconnectCmd    | None     | VPN provider-specific com<br>used to disconnect from th<br>cache credentials update.                                                                                              |                                                 |
| WRAPPINGPRO-<br>VIDER       | WrappingProvider    | None     | GUID of your third-party GII extension.                                                                                                    | NA/CP                                           |
| IMAGEPATH                   | GPO script paramete | r        | Enter the file path of the BM<br>used as the client software<br>The filename should be <i>res</i> e                                                                               | icon.                                           |
| CUSTOMTITL-<br>EICONPATH    | GPO script paramete | ۶r       | Specifies the network share<br>the icon file used as client s<br>favicon. Ensure that the cus<br>is uploaded at C:\\Window<br>System32\\ADSSPDesktop<br>filename should be ADSSPL | oftware<br>stom title icon<br>s\\<br>o.ico. The |

The following parameters pertain to the installation and customization of Offline MFA:

| PARAMETER<br>NAME         | MATCHING<br>REGISTRY<br>VALUE | DEFAULT<br>PARAMETER<br>VALUE | DESCRIPTION                                                                                                    |                                                |
|---------------------------|-------------------------------|-------------------------------|----------------------------------------------------------------------------------------------------|------------------------------------------------|
| OFFLINEMFA                | OfflineMFA                    | FALSE                         | Specifies whether offline MFA is enabled or not.                                                                                                    |                                                |
| LOCALE_ID                 | LocaleId                      | NONE                          | Specifies the display langu<br>some parts of the login age                                                                                                | •                                              |
|                           |                               |                               | LANGUAGE                                                                                                    | KEY                                            |
|                           |                               |                               | Simplified Chinese                                                                                                    | zh-cn                                          |
|                           |                               |                               | Japanese                                                                                                    | ја                                             |
|                           |                               |                               | French                                                                                                    | fr-fr                                          |
|                           |                               |                               | German                                                                                                    | de-de                                          |
|                           |                               |                               | Turkish                                                                                                    | tr                                             |
|                           |                               |                               | Spanish                                                                                                    | es-mx                                          |
|                           |                               |                               | Polish                                                                                                    | pl                                             |
| OFFLINE_WEB_<br>LOGO_NAME | OfflineWebLogo-<br>Name       | NONE                          | Specifies the filename and<br>the custom logo to be disp<br>offline MFA. The filename r<br>format customLogo.png. T<br>formats are <i>jpg, jpeg, bmp,</i> | layed during<br>nust be in the<br>he supported |
| Logoimagepath             | GPO script<br>parameter       | NONE                          | Mentions the network share<br>custom logo used during o<br>(this will be copied to C:\\V<br>System32\\ folder location,                                   | ffline MFA<br>/indows\\                        |

**Note 3:** If your organization uses the context path functionality of the Tomcat Server, use the **SERVERCONTEXTPATH** parameter in the ADSelfService Plus login agent installation command.

| III ADSelfService Plu                                                                                              |                                      | Configure Access URL                                                                                 | X License - Talk Back   🐙   😁 - |
|----------------------------------------------------------------------------------------------------|--------------------------------------|----------------------------------------------------------------------------------------------------|---------------------------------|
| Dashboard Reports                                                                                                  | Configuration Admin Support:         | Server Name selfservice.com/adssp                                                                    | Q- Search Employee              |
| Customize                                                                                                    | , Connection Settings @              | *Protocol O HTTP O HTTPS                                                                             | 🏶 Configure Access URL          |
| Enterprise Essentials<br>Product Settings<br>Connection<br>Mail / SMS Settings<br>Dashboard Updater<br>Auto Backup |                                      | Save                                                                                                 |                                 |
| Site Based DC Updater<br>Integration Settings<br>Windows Service<br>License Management                             |                                      | Advanced Settings ><br>Suive Cancel<br>© Changes will reflect only on researt of ADSet/Service Plus. |                                 |
|                                                                                                    |                                      |                                                                                                    |                                 |
|                                                                                                    |                                      |                                                                                                    |                                 |
|                                                                                                    | 📄 Admin Guide 🔗 Need Features 🔗 Repo | t an Issue 🖉 User Forums 💿 Toll free : +1-844-245-1104 💿 Direct Phone :                              | +1-408-916-9890                 |

The context path can be found at the end of the ADSelfService Plus Access URL. In this example, it is /adssp. If this parameter is used in the installation command, it will look like this example:

msiexec /i "\\ADSelfServicePlusClientSoftware.msi" SERVERNAME=abc.selfservice.com" PORTNO="443" INSTALLATION\_KEY="19d82629b4e540fc873df8775d3630cb" SERVERCONTEXTPATH="/adssp"

This functionality is available only for Windows clients.

**Note 4:** If a new Installation Key is generated, the admin will need to copy the command with the new Installation Key from the product admin portal as described in step 10 and update the Command field with the new command for all new installations.

- 11. Select **Hidden** from the *Run* drop-down.
- 12. Select **Only when a user is logged on** option from the *Program can run* drop-down.
- 13. Select **Run with administrative rights** option from the *Run mode* drop-down. Click **Next**.

| Standard Prog<br>Package<br>Program Type<br>Standard Program |                                           | on about this standard program                                                                                 |             |
|--------------------------------------------------------------|-------------------------------------------|----------------------------------------------------------------------------------------------------|-------------|
| Requirements<br>Summary<br>Progress                          | Name:<br>Command line:<br>Startup folder: | ADSSP<br>Insiexec // "\\ADSelfServicePlusClientSoftware.msi" SERVERN                                           | Browse      |
| Completion                                                   | Run:<br>Program can run:<br>Run mode:     | Hidden Only when a user is logged on Run with administrative rights and interact with the program installation | v<br>v<br>v |
|                                                              | Drive mode:                               | Runs with UNC name                                                                                             | v           |
|                                                              |                                           |                                                                                                    |             |

14. In the *Requirements* tab, select **This Program can run on any platform option** and then click **Next**.

| Requirements                              |                                                                                                    |                  |        |
|-------------------------------------------|----------------------------------------------------------------------------------------------------|------------------|--------|
| ackage<br>rogram Type<br>Standard Program | Specify the requirements for this                                                                                                    | standard program |        |
| Requirements                              | Run another program first                                                                                                    |                  |        |
| ummary                                    | Package:                                                                                                    |                  | Browse |
| rogress<br>ompletion                      | Program:                                                                                                    |                  | ~      |
| ompreadu                                  | Always run this program first                                                                                                    |                  |        |
|                                           | Platform requirements                                                                                                    |                  |        |
|                                           | This program can run on any platform                                                                                                    |                  |        |
|                                           | O 10 program can run only on specified pla                                                                                                    | tforms           |        |
|                                           | Al Windows RT<br>Al Windows RT 8.1<br>Al Windows T0 (32-bit)<br>Al Windows 10 (64-bit)<br>Al Windows 7 (64-bit)<br>Al Windows 8 (64-bit)<br>Al Windows 8 (64-bit)<br>Windows Embedded 8 Industry (64-bit)<br>Windows Embedded 8 Standard (64-bit)<br>Windows Embedded 8 Standard (64-bit)<br>Windows Embedded 8 Standard (64-bit) | it)              | <      |
|                                           | Estimated disk space:                                                                                                    | Unknown          | ✓ MB ✓ |
|                                           | Maximum allowed run time (minutes):                                                                                                    | 120              | ~      |
|                                           |                                                                                                    |                  |        |

15. In the *Summary* tab, confirm the selected settings by clicking **Next**.

| 3                                                           | Create Package and Program Wizard                                                                                                    |
|-------------------------------------------------------------|----------------------------------------------------------------------------------------------------|
| Summary                                                     |                                                                                                    |
| Package<br>Program Type<br>Standard Program<br>Requirements | Confirm the settings                                                                                                    |
| Summary<br>Progress<br>Completion                           | General:         • Name: ADSSP - test         • Description:         • Varian:         • Publisher:         • Language:         • Source files: IVPCP-K12R2-64-1/Shared/ADSSM         • Always obtain files from the source folder         Program         Program:         • Name: ADSSP         • Name: ADSSP         • Name: ADSSP         • Command line: misexec /i ADSelfServicePlusClientSoftware.msi /qb         • Start in:         • Run: Hidden         • Run mode: Run with administrative rights         • Program can run: Only when a user is logged on         • Drive mode: Runs with UNC name         Requirements:         • Platforms supported: Any         • Maximum allowed runtime(minutes): 120    To change these settings, click Previous. To apply the settings, click Next. |
|                                                             | < Previous Next > Summary Go to System in                                                                                                    |

16. Click **Close** to finish.

### Step 3: Deploy an MSI package

1. Select the **package** you have created in the *Packages* tab, then click **Deploy**.

| oftware Library                            | < Packag | es 24 items   |                                 |          |                |                  |          |                                        |   |          |                |
|--------------------------------------------|----------|---------------|---------------------------------|----------|----------------|------------------|----------|----------------------------------------|---|----------|----------------|
| Overview                                   | test     |               |                                 |          |                |                  |          |                                        | × | ₽ Search | Add Criteria - |
| <ul> <li>Application Management</li> </ul> | Icon     | Name          |                                 | Programs | Manufacturer   | Version          | Language | Package ID                             |   |          |                |
| Applications                               | <b>O</b> | ADSSP - tes   | ų                               | 1        | -              |                  |          | CHE000EC                               |   |          |                |
| License Information for Store Apps         | 0        | TestPackfilzi | 1 🦢 Manage Access Accounts      |          |                |                  |          | CHEOOODA                               |   |          |                |
| Packages                                   | 0        | TestPack      | 😭 Create Prestaged Content File |          |                |                  |          | CHE000E3                               |   |          |                |
| Approval Requests                          | 0        | TestPack      | 🚼 Create Program                |          |                |                  |          | CHEOOODB                               |   |          |                |
| (F) Global Conditions                      |          | TestPack      | A Export                        |          |                |                  |          | CHE000D0                               |   |          |                |
| App-V Virtual Environments                 | <b>O</b> | TestPack      | G Refresh                       | F5       |                |                  |          | CHE000B7                               |   |          |                |
| Windows Sideloading Keys                   | a        | TestPack      | X Delete                        | Delete   |                |                  |          | CHE000B2                               |   |          |                |
| Application Management Policies            | a        | Testbatchfile | Commission of the second second |          | -              | 1                | 1        | CHE000D7                               |   |          |                |
| App Configuration Policies                 | ā        | PMPTesting    | Convert Package                 |          |                |                  |          | CHE000E2                               |   |          |                |
| Software Updates                           | ADS      | SP - test     | Fix and Convert                 |          |                |                  |          |                                        |   |          |                |
| Operating Systems                          | lcon     | Name          | 🚸 Deploy 📐                      |          | ce Requirement | User Description | n        |                                        |   |          |                |
| 🕴 🚰 Windows 10 Servicing                   | . =      | ADSSP         | Distribute Content              |          | n              |                  |          |                                        |   |          |                |
| Assets and Compliance                      |          |               | Update Distribution Points      |          |                |                  |          |                                        |   |          |                |
| Software Library                           |          |               | 🔒 Move                          |          | _              |                  |          |                                        |   |          |                |
| Monitoring                                 |          |               | Set Security Scopes             |          |                |                  |          |                                        |   |          |                |
|                                            |          |               | Properties                      |          |                |                  | 1.11     | 11 1 1 1 1 1 1 1 1 1 1 1 1 1 1 1 1 1 1 |   |          |                |
| Administration                             |          |               | 1                               |          |                |                  |          | ate Windows<br>System in Control I     |   |          |                |

2. In the Deploy Software Wizard, click **Browse** next to the Collection field.

| •                                                                                         | Deploy Software Wizard                                                                                                    | *  |
|-------------------------------------------------------------------------------------------|----------------------------------------------------------------------------------------------------|----|
| General                                                                                   |                                                                                                    |    |
| General<br>Content<br>Deployment Settings                                                 | Specify general information for this deployment                                                                                                    |    |
| Scheduling<br>User Experience<br>Distribution Points<br>Summary<br>Progress<br>Completion | Software: ADSSP .teet (ADSSP) Collection: Use default distribution point groups associated to this collection Automatically distribute content for dependencies |    |
|                                                                                           | Comments (optional):                                                                                                    | 1. |

3. In the *Select Collection* window, select the machines in which the client software should be deployed, click **OK**, then click **Next**.

|                    | Select Collection                                                                                                    |                                                                                                    |
|--------------------|----------------------------------------------------------------------------------------------------|----------------------------------------------------------------------------------------------------|
| Device Collections | ✓ Filter                                                                                                    | P                                                                                                    |
| Root               | Name<br>All Computers<br>All Desktop and Server Clients<br>All Mobile Devices<br>All Systems<br>Comps2<br>Comps2<br>Code 2k12/2-12<br>Code 2k12/2-12<br>Code 2k1 | Member Count<br>7<br>11<br>0<br>13<br>2<br>2<br>1<br>1<br>1<br>1<br>1<br>1<br>1<br>1<br>1<br>1<br>1<br>1 |
|                    |                                                                                                    | OK Cancel                                                                                                |

4. In the *Content* tab, select **Distribution Point** from the *Add* drop-down.

|                                                      |                     | Deploy Software Wizard                                              |                                 |                 |                            |
|------------------------------------------------------|---------------------|---------------------------------------------------------------------|---------------------------------|-----------------|----------------------------|
| Content                                              |                     |                                                                     |                                 |                 |                            |
| General<br>Content                                   | Specify the c       | ontent destination                                                  |                                 |                 |                            |
| Deployment Settings<br>Scheduling<br>User Experience | Distribution points | or distribution point groups that the content has bee               | n distributed to:               |                 |                            |
| Distribution Points                                  | Name                | Туре                                                                |                                 |                 | ge ID<br>00EC              |
| Summary                                              |                     | There are no items to show in t                                     | his view.                       |                 | OODA                       |
| Progress                                             |                     |                                                                     |                                 |                 | OOE3                       |
| Completion                                           |                     |                                                                     |                                 |                 | OODB                       |
|                                                      |                     |                                                                     |                                 |                 | 00000                      |
|                                                      |                     |                                                                     |                                 |                 | 0087                       |
|                                                      | Additional distribu | tion points, distribution point groups, and the distribut           | ion point groups that are curre | ntly associated | 0082                       |
|                                                      | with collections to | distribute content to:                                              |                                 |                 | 00D7                       |
|                                                      | Filter              | distribute content to:                                              | P                               | Add 🔫           | 00D7<br>00E2               |
|                                                      |                     | distribute content to:<br>Description Association                   |                                 | Add 💌           | 00E2                       |
|                                                      | Filter              |                                                                     | ns                              |                 | 00E2<br>pint               |
|                                                      | Filter              | Description Association                                             |                                 | Distribution Po | 00E2<br>pint               |
|                                                      | Filter              | Description Association<br>There are no items to show in this view. | ns                              | Distribution Po | 00E2<br>pint<br>pint Group |

5. Select the required **Distribution Points** from the list provided, then click **OK**.

| 2                                            |                                                                                           | Software Wiz<br>stribution Poi     |             | × |          |
|----------------------------------------------|-------------------------------------------------------------------------------------------|------------------------------------|-------------|---|----------|
| Caneral<br>ntent<br>ployment S<br>Scheduling | Select distribution points that will host this content.<br>Available distribution points: |                                    |             |   |          |
| User Experi                                  | Fiter                                                                                     |                                    |             | P |          |
| Distribution<br>mmary<br>ogress<br>mpletion  | Name<br>■ DC-2K12R2-12 PATCHCONNECTPLUS.COM<br>■ PCP-K12R2-64-1.PATCHCONNECTPLUS.C        | Type<br>On-premises<br>On-premises | Description |   |          |
|                                              |                                                                                           |                                    |             |   | sociated |
|                                              |                                                                                           |                                    |             |   | dd 🔹     |
|                                              |                                                                                           |                                    |             |   | move     |
|                                              |                                                                                           |                                    |             |   | move     |

6. Make sure that the distribution points that you selected are shown in the list. Click **Next**.

|                                                      | Deploy Software Wizard                                                                                                    |      |
|------------------------------------------------------|----------------------------------------------------------------------------------------------------|------|
| Content                                              |                                                                                                    |      |
| General<br>Content                                   | Specify the content destination                                                                                                    |      |
| Deployment Settings<br>Scheduling<br>User Experience | Distribution points or distribution point groups that the content has been distributed to:                                                                          |      |
| Distribution Points                                  | Name Type                                                                                                    |      |
| Summary                                              | There are no items to show in this view.                                                                                                    |      |
| rogress                                              |                                                                                                    |      |
|                                                      | Additional distribution points, distribution point groups, and the distribution point groups that are currently assoc<br>with collections to distribute content to: | ated |
|                                                      | Filter P Add                                                                                                    | •    |
|                                                      | Name Description Associations Remo                                                                                                    | /6   |
|                                                      | DC-2K12R2-12.PATCHC Distribution point<br>PCP-K12R2-64-1.PATC Distribution point                                                                                    |      |
|                                                      |                                                                                                    |      |

7. In the *Deployment Settings* tab, select **Required** to configure a custom schedule for installation of the client software. Click **Next**.

| •                                         |             | Deploy Software Wizard                                                                                                    |
|-------------------------------------------|-------------|----------------------------------------------------------------------------------------------------|
| Deployment Se                             | ettings     |                                                                                                    |
| General<br>Content<br>Deployment Settings | Specify se  | ettings to control how this software is deployed                                                                                      |
| Scheduling<br>User Experience             | Action:     | Install                                                                                                    |
| Distribution Points                       | Purpose;    | Required V<br>Available                                                                                                    |
| Summary<br>Progress                       |             | Required 12                                                                                                    |
| Completion                                | Allow clier | ke-up packets<br>nts on a metered internet connection to download content after the<br>n deadline, which might incur additional costs |
|                                           |             | < Previous Next > Summary A Cancel to M                                                                                               |

8. In the *Scheduling* tab, specify the schedule for the deployment. Click **Next**.

| •                                                    | Deploy Software Wizard                                                                                                    |
|------------------------------------------------------|----------------------------------------------------------------------------------------------------|
| Scheduling                                           |                                                                                                    |
| General<br>Content<br>Deployment Settings            | Specify the schedule for this deployment                                                                                                    |
| Scheduling<br>User Experience<br>Distribution Points | This program will be available as soon as it has been distributed to the content servers unless it is scheduled for a<br>later time below. For required applications, specify the assignment schedule. |
| Summary                                              | Schedule when this deployment will become available:                                                                                                    |
| Progress                                             | 8/21/2018 🗐 - 3:40 PM 🔄 🗌 UTC                                                                                                    |
| Completion                                           | Schedule when this deployment will expire :                                                                                                    |
|                                                      | 8/21/2018 回一 3:40 PM                                                                                                    |
|                                                      | Assignment schedule: New Edt Delete                                                                                                    |
|                                                      |                                                                                                    |
|                                                      | Rerun behavior: Aways rerun program v                                                                                                    |
|                                                      |                                                                                                    |

9. Make the necessary changes in the User Experience tab. Click **Next**.

|                                                   | Deploy Software Wizard                                                                                                    |
|---------------------------------------------------|----------------------------------------------------------------------------------------------------|
| User Experience                                   |                                                                                                    |
| General<br>Content<br>Deployment Settings         | Specify the user experience for the installation of this software on the selected devices                                                                                                    |
| Scheduling                                        | Notification settings:                                                                                                    |
| User Experience<br>Distribution Points<br>Summary | Allow users to run the program independently of assignments                                                                                                    |
| Progress<br>Completion                            | When the scheduled assignment time is reached, allow the following activities to be performed outside the maintenance window:  Software installation System restart (if required to complete the installation) Write filter handling for Windows Embedded devices  Commit changes at deadline or during a maintenance window (requires restarts) If this option is not selected, content will be applied on the overlay and committed later. |
|                                                   | < Previous Nitz > Summary A Cancel te                                                                                                    |

10. In the *Distribution Points* tab, choose **Download content from distribution point** as a deployment option. Click **Next**.

| Distribution P                            | unte                                                                                                    |
|-------------------------------------------|----------------------------------------------------------------------------------------------------|
| Se Distribution P                         |                                                                                                    |
| General<br>Content<br>Deployment Settings | Specify how to run the content for this program according to the type of boundary the client is connected to                                                                                |
| Scheduling<br>User Experience             | Select the deployment option to use when a client uses a distribution point from a current boundary group.<br>Deployment options:                                                           |
| Distribution Points<br>Summary            | Download content from distribution point and run locally                                                                                                    |
| Progress<br>Completion                    | Select the deployment option to use when a client uses a distribution point from a neighbor boundary group or the<br>default site boundary group.                                           |
|                                           | Deployment options:                                                                                                    |
|                                           | Download content from distribution point and run locally                                                                                                    |
|                                           | Do not run program<br>Download content from distriction point and run locally                                                                                                    |
|                                           | When this content is not available on any distribution points in current and neighbor boundary groups, you can allow the client to use a distribution point in site default boundary group. |
|                                           | < Previous Next > Summary A.Cancelto                                                                                                    |

11. Confirm the settings chosen and click **Close**.

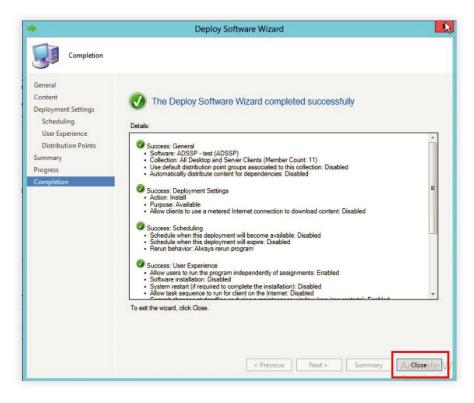

11. Confirm the settings chosen and click **Close**.

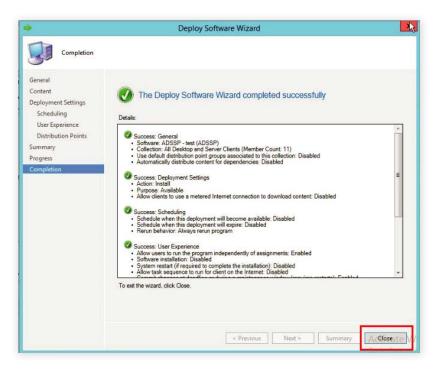

You have now deployed the ADSelfServicePlusClientSoftware.msi file on the selected client machines.

### **Login Agent Installation Key**

The Installation Key links the ADSelfService Plus Server and Client securely. To generate a new Installation Key, login to ADSelfService Plus' Admin portal, and go to **Configuration > Administrative Tools > GINA /Mac/Linux (Ctrl+Alt+Del).** Under the Installation Help Guide section, click on **Manual Installation Steps.** Regenerate the Installation Key using the link in Step 4.

| anual | Insta                                                                                                    | llation step  |                                                                                    |                                                                     |                         |
|-------|----------------------------------------------------------------------------------------------------|---------------|------------------------------------------------------------------------------------|---------------------------------------------------------------------|-------------------------|
| Winde | ows                                                                                                    | macOS         | Linux                                                                              |                                                                     |                         |
| Step  | is to m                                                                                                    | anually insta | the GINA Login Agent on Windows                                                    |                                                                     |                         |
| 0     | 0000                                                                                                    |               | ervicePlusClientSoftware.msi file<br>rectory>/bin folder.                          | rom the product                                                     | Production to the lines |
| 2     | Paste the msi in the Machine where the Login Agent is to be installed. Run as Administrator.                                           |               |                                                                                    |                                                                     | Sample Preview          |
| 3     | Click Next. Enter the Hostname or IP Address, Port number and Protocol of the machine on which ADSelfSevice Plus is running.           |               |                                                                                    |                                                                     |                         |
| 4     | Click the icon below to copy the Installation Key. Paste it into the Installation Key field in the installation wizard and click Next. |               |                                                                                    |                                                                     |                         |
|       | abcdefghijklmn******opqrstuvwxyz                                                                                                    |               |                                                                                    |                                                                     |                         |
|       | _                                                                                                    | -             | <u>Installation Key</u> If regenerated , th<br>CM or other software deployment too | e new Installation Key must be used for further installars. $\odot$ | ation of the Login      |
| 5     | Click                                                                                                    | Next to star  | the installation.                                                                  |                                                                     |                         |
|       |                                                                                                    |               |                                                                                    | Close                                                               |                         |

#### Note:

- Please treat the Installation Key like a password. It is sensitive information and must not be shared. Please regenerate a new Installation Key using the link in the product GUI if the current Installation Key is compromised.
- If a new Installation Key is regenerated, copy the command with the new Installation Key from the product admin portal and update the Installation Command field with the new command for all new installations.
- The generation of a new Installation Key will not affect the existing installations of the Login Agent on installed machines.

If you need any further assistance or have any questions, send us an email at support@adselfserviceplus.com, or give us a call at +1.408.916.9890. Visit: www.adselfserviceplus.com

#### **Our Products**

AD360 | Log360 | ADManager Plus | ADAudit Plus | RecoveryManager Plus | M365 Manager Plus

# ManageEngine ADSelfService Plus

ADSelfService Plus is an identity security solution to ensure secure and seamless access to enterprise resources and establish a Zero Trust environment. With capabilities such as adaptive multi-factor authentication, single sign-on, self-service password management, a password policy enhancer, remote work enablement and workforce self-service, ADSelfService Plus provides your employees with secure, simple access to the resources they need. ADSelfService Plus helps keep identity-based threats out, fast-tracks application onboarding, improves password security, reduces help desk tickets and empowers remote workforces. For more information about ADSelfService Plus, visit https://www.manageengine.com/products/self-service-password.

O Support